أنك لديك 5 أقراص مدمجة يحوي كل قرص منها على 1500 صورة و أنك عن صورة وسط هذا الكم الهائل من الأقراص و الصور المحتواه.

ة قرص جديد، اتبع الخطوات التالية:

اختر صفحة Photo Discs.

أدخل أحد الأقراص التي تحمل مجموعة صور في سواقة الأقراص المدمجة. انقر New Disc.

ى مربع تحديد المجلدات Specify Folders الذي سيظهر كما بالشكل اختر المجلدات أو الصور التى تريد إضافتها.

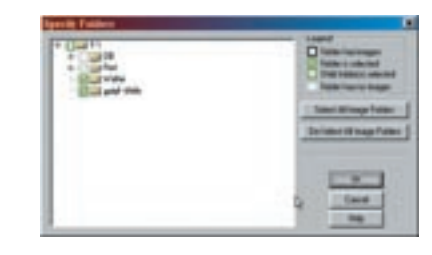

قر OK.

تب اسماً للقرص.

قر OK.

ت إضافة صور جديدة إلى القرص المدمج المسجل فى قاعدة بيانات البرنامج ، وقت لاحق، يمكنك تحديث هذه القاعدة كما يلي:

أدخل القرص المدمج.

اختر ملف قاعدة البيانات الخاصة بهذا القرص.

انقر زر Update Disc.

، القيام بالعديد من الخيارات على قاعدة بيانات صور الأقراص المدمجة. ، إنشاء ألبومات لها، أو إنشاء عروض شرائح Slide Shows، أو حتى رها كخلفية لسطح المكتب. وبالإضافة إلى ذلك، يمكنك استخدام أداة FotoCanvas المرفقة بالبرنامج، أو أية أداة تحرير أخرى لتعديل الصـور مدة بياناتك. وبعد حفظ هذه التعديلات، يتم تخزين نسخة من الصورة المعدلة صك الصلب، ولا تؤثر هذه التعديلات على الصور الموجودة على القرص.

## فحة البحث Search

ك هذه الصفحة في البحث عن الملفات باستخدام دلالات مختلفة. فيمكنك داخل أي مجلد بدلالة اسم ملف الصورة التى تريدها، أو بعبارة دالة. ولإجراء ، اتبع الآتي:

بإحدى الخطوات التالية:

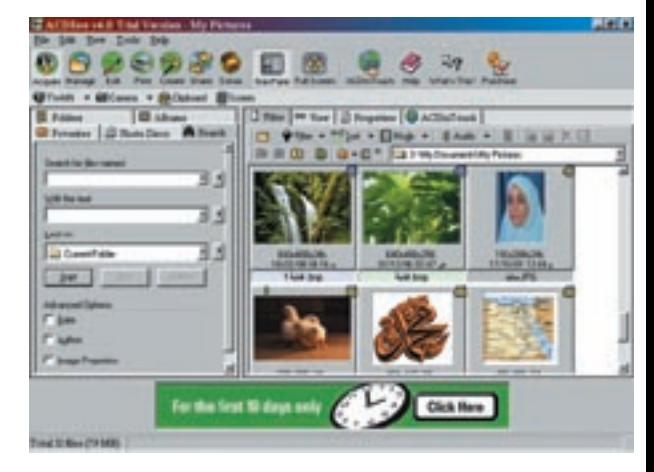

ستظهر الصفحة التالية في الجانب الأيسر من البرنامج: (أنظر الشكل السابق) 2. قم بخطوة مما يلي أو كليهما: × اكتب اسم الملف أو الملفات التي تريد البحث عنها في مربع Search for Files

.Named

× اكتب كلمة دالة، أو عبارة دالة في مربع With The Text.

3. في خانة Look In، انقر السهم المتجه لأسفل، وقم بإحدى الخطوات التالية: × اختر مجلداً.

انقر Browse وحدد مكان أحد المجلدات.  $\times$ 

× اختر Current Folder.

4. انقر السهم الذي يشير لليمين والموجود بجانب خانات Search Files و With the Text و Look In، وحدد عن طريقه خيارات البحث التي تريدها أو احذفها. 5. لتضيق نطاق البحث أكثر، اختر خياراً متقدماً Advanced Option أو أكثر من تلك الخيارات الموجودة في الجزء السفلي من صفحة البحث. 6. انقر Start.

وسيتم عرض نتائج البحث في قائمة الملفات (الموجودة إلى يمين نافذة البرنامج). ولعرفة أماكنها، يمكن تغيير المعروض في الجانب الأيمن باختيار صفحة Details، أو باختيار عمود In Folders.

وخيارات البحث التي تتوافر بالضغط على السهم الذي يشير إلى اليمين بجانب خانات البحث هي:

× في خانة Search for Files Named يمكن اختيار Images Only حتى يتم البحث عن ملفات الصور فقط. فإذا أضفت إلى الاسم الذي تكتبه امتداداً معيناً يتم البحث عن نوع واحد فقط من الصور.

× في خانـة With the Text يمكن اختيـار Find All Words، أو Find Whole Words Only. فالخيار الأول يحدد البحث بحيث يتم العثور على العناصر التي تضم العبارة التي تم إدخالها في خانة النص كاملة. والخيار الثاني يحدد البحث بحيث يتم العثور على العناصر التي تضم أياً من الكلمات التي تم إدخالها في خانة النص. ولكن قبل تحديد أي من هذين الخيارين، لابد من اختيار أحد الخيارات التالية لتحديد المكان الذي سيوجد فيه هذا النص (الكلمة /العبارة الدالة) الذي تستخدمه: Appearing in Description : تشترط وجود النص في وصف الصورة. Appearing in Notes : تشترط وجود النص في الملاحظات عن الصورة. Appearing in Keywords : تشترط وجود النص في إحدى الكلمات الدالة الخاصة بالصورة.

× في خانة Look in يمكنك تحديد البحث ليشمل المجلدات الفرعية Subfolders كذلك، أو ليتم البحث في الألبومات Albums، أو في الملفات المضغوطة Archives فقط، والموجودة في أحد المجلدات التي تم تحديد البحث فيها.

أما خيارات البحث المتقدمة، فتشمل البحث بالتاريخ Date، أو باسم المصمم Author، أو بخصائص الصورة Properties، أو بالبيانات التي أدخلتها الأداة المستخدمة في التقاط الصورة والتي تعرف باسم Metadata.

## Erowser Workspace ثانيا: مساحة عمل المتصفح

وهي المساحة الموجودة في الجانب الأيمن من النافذة الرئيسية للمتصفح Browser. وفيها يتم عرض الملفات الموجودة في المجلدات التي يتم اختيارها ف*ي* سطر المتصفح